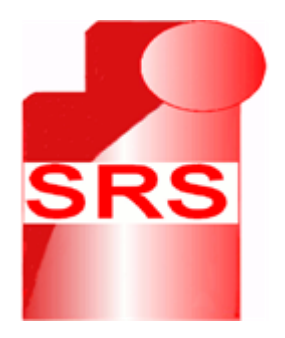

# **SRS**

**Multi-Role Shadow Robotic System for Independent Living**

Small or medium scale focused research project (STREP)

# **DELIVERABLE D 5.1**

# Name of the Deliverable – SRS UI\_PRI, UI\_LOC and core system implemented

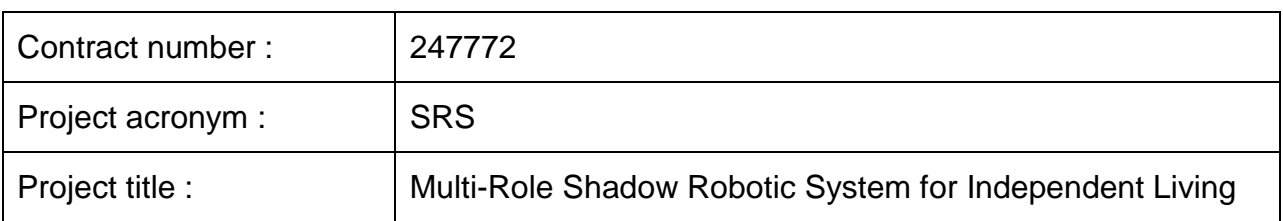

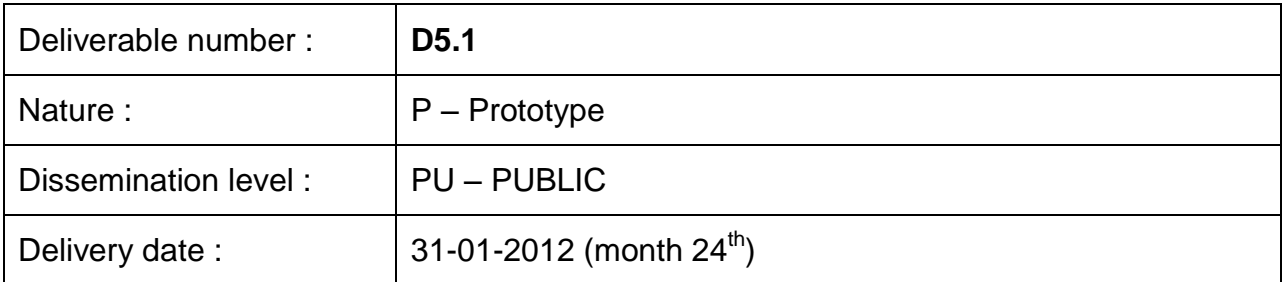

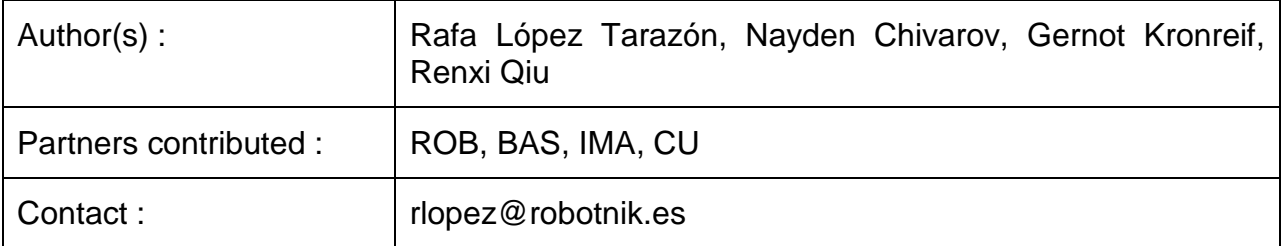

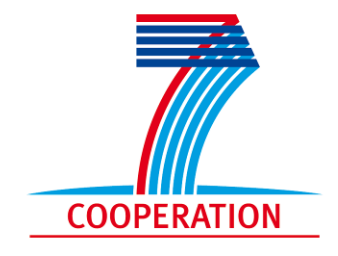

The SRS project was funded by the European Commission under the  $7<sup>th</sup>$  Framework Programme (FP7) – Challenges 7: Independent living, inclusion and Governance

Deliverable D 5.1

Page 2 of 24

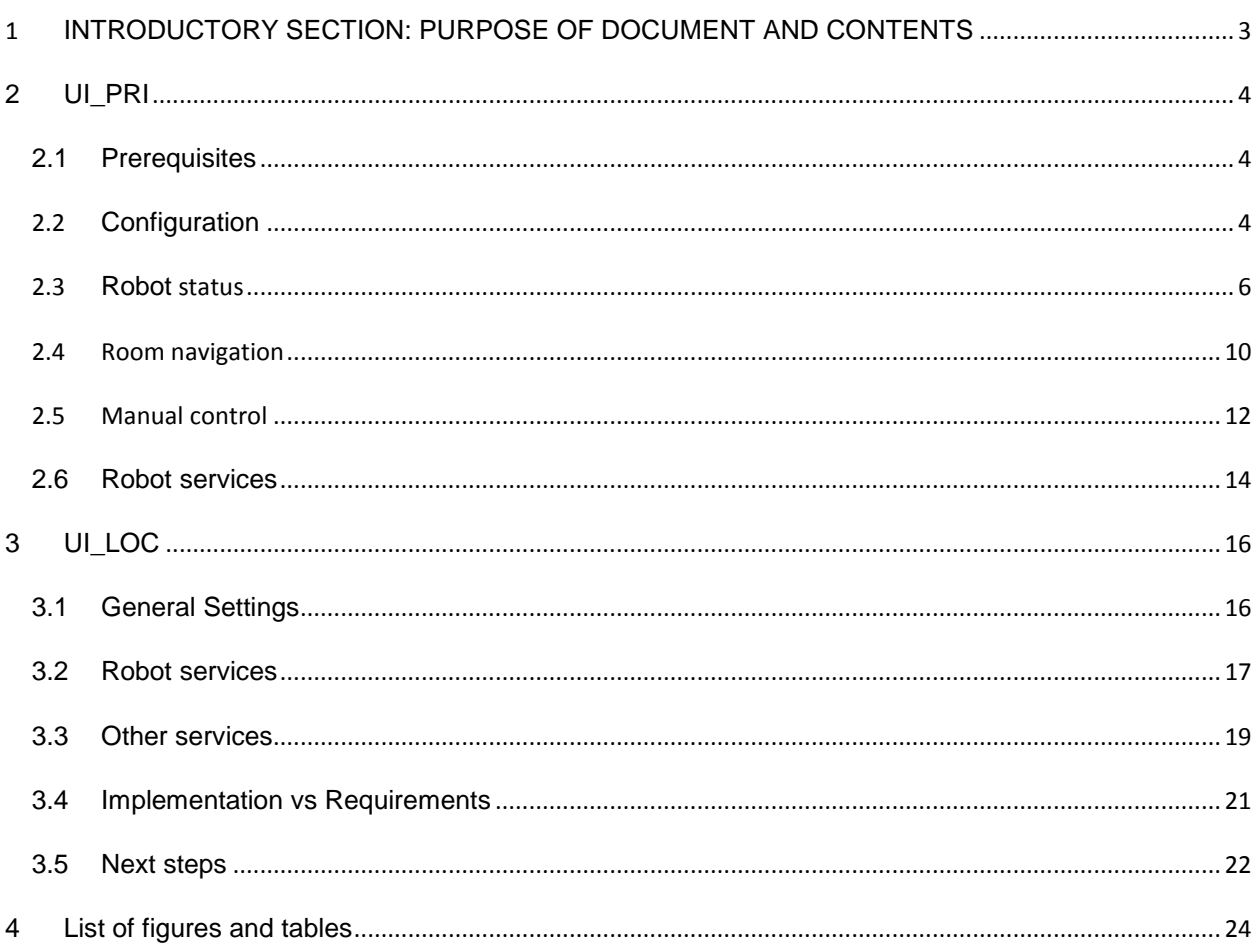

# <span id="page-2-0"></span>1 INTRODUCTORY SECTION: PURPOSE OF DOCUMENT AND CONTENTS

The purpose of this document is to present the current status of the User Interface for Private Remote Operator "UI\_PRI" and User Interface for Local User "UI\_LOC".

Both interfaces are systems that have been developed throughout the SRS project in order to control the Care-O-bot 3 from Fraunhofer IPA and provide practical support for local elderly users of the robot as well as to ensure a proper interaction between private care-giver and the robot.

At "UILCO" the user interface focuses on usability of elderly users, privacy and safety assurance. It allows the local elderly user to start a simple command to the robot.

At "UI\_PRI" the user interface focuses on issuing high level control commands to control the behavior of the robot. This interface allows real time visualization from the cameras of the robot and some manual intervention when the autonomous mode fails.

The contents of both user interfaces and corresponding interaction patterns and technologies have been designed in WP2

# <span id="page-3-0"></span>2 UI\_PRI

### <span id="page-3-1"></span>2.1 PREREQUISITES

The UI\_PRI has been developed to be run over an iPad or iPad2.

The software requirement is Operative System iOS 4.2 or later

The following packages must be installed and running either on Care-O-Bot or in simulation

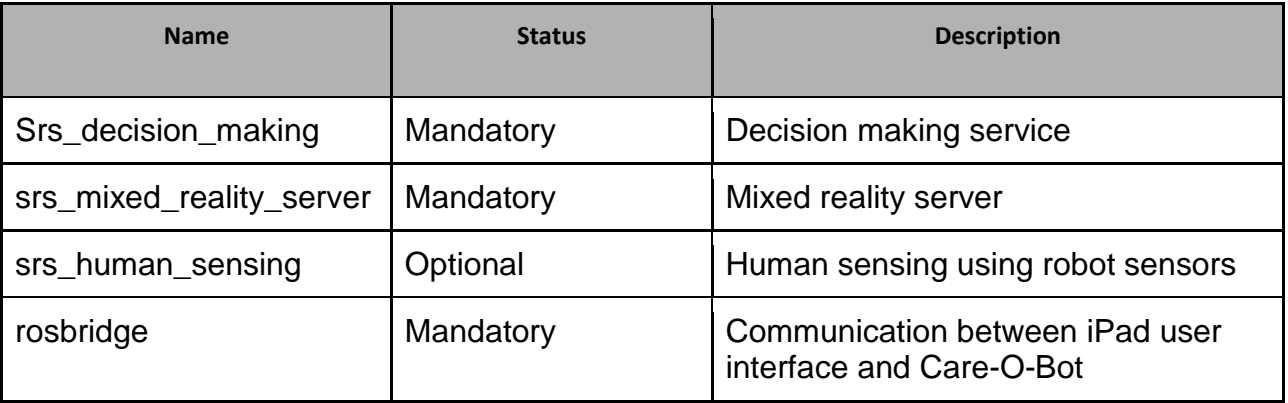

# <span id="page-3-2"></span>2.2 CONFIGURATION

Next figure show an overview of the SRS application run on an iPad:

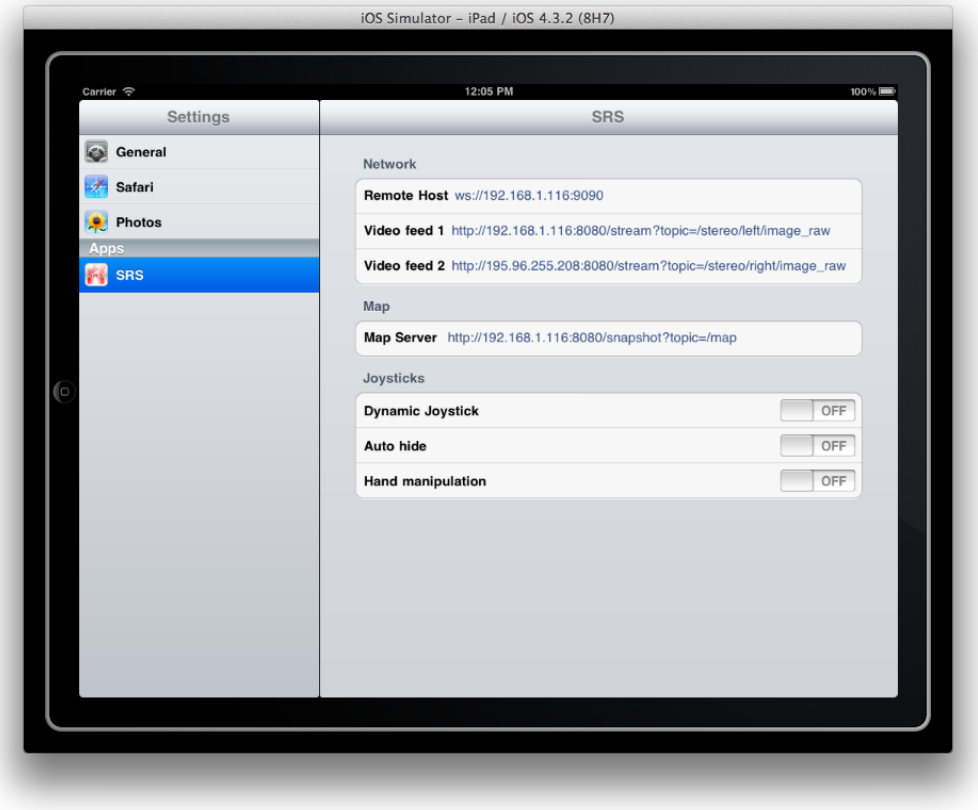

Figure 1: SRS application

From this initial screen we have access to the network setup:

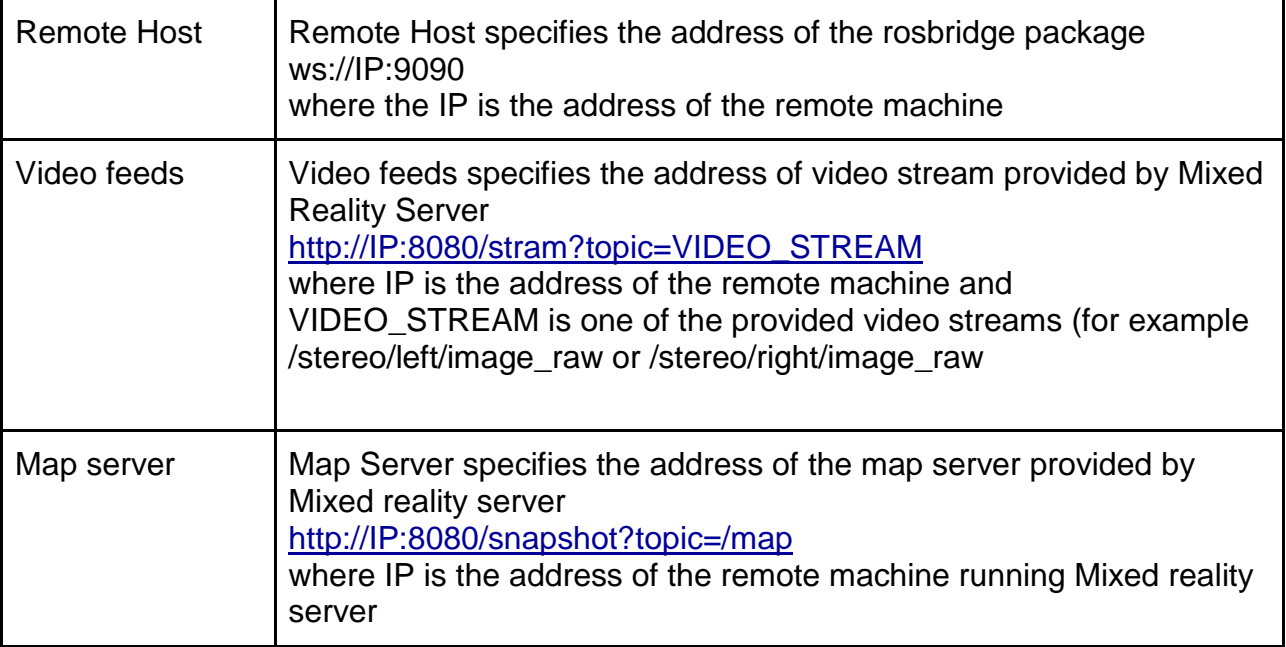

and configuration of joysticks:

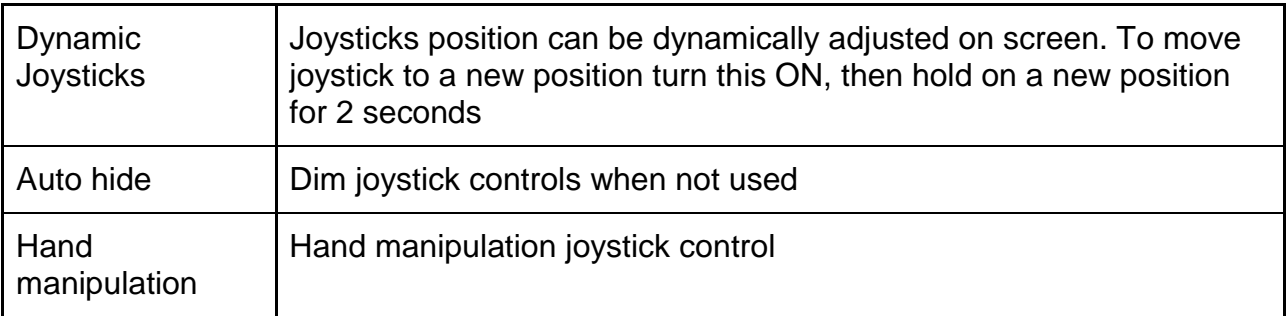

#### <span id="page-5-0"></span>2.3 ROBOT STATUS

Robot status screen provides the following information

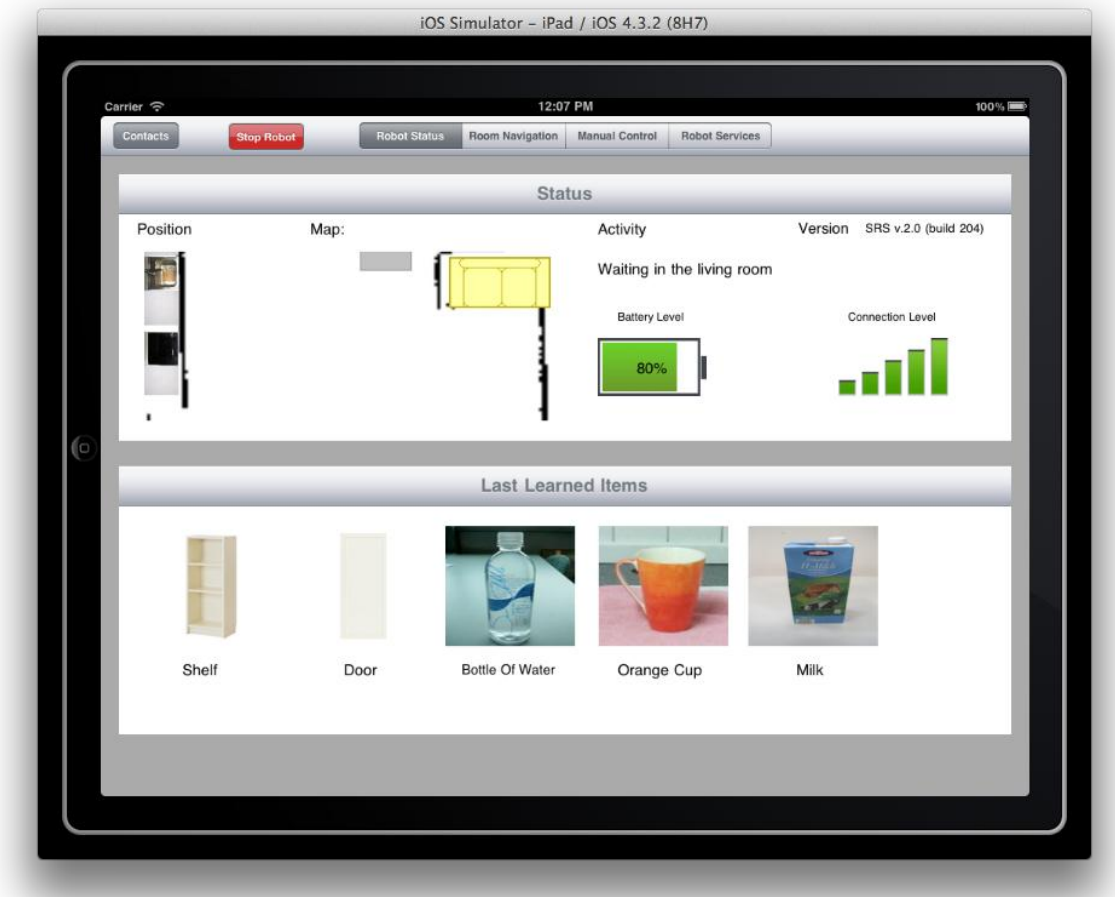

Figure 2: main robot status screen

The screen provides overview of the current active map as well as robot position

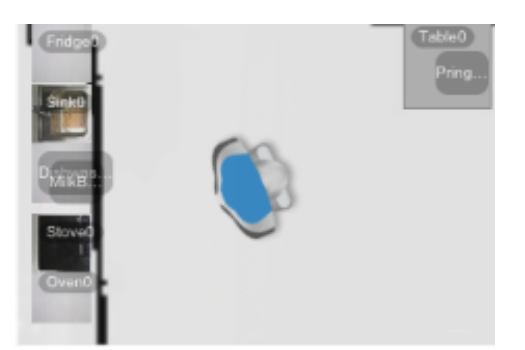

Figure 3: robot position in the current map

There is also an activity log that shows the latest activity or notification message from the robot (e.g. Activity: "Waiting in the living room")

Next table shows the power meter that provides information about the robot battery level:

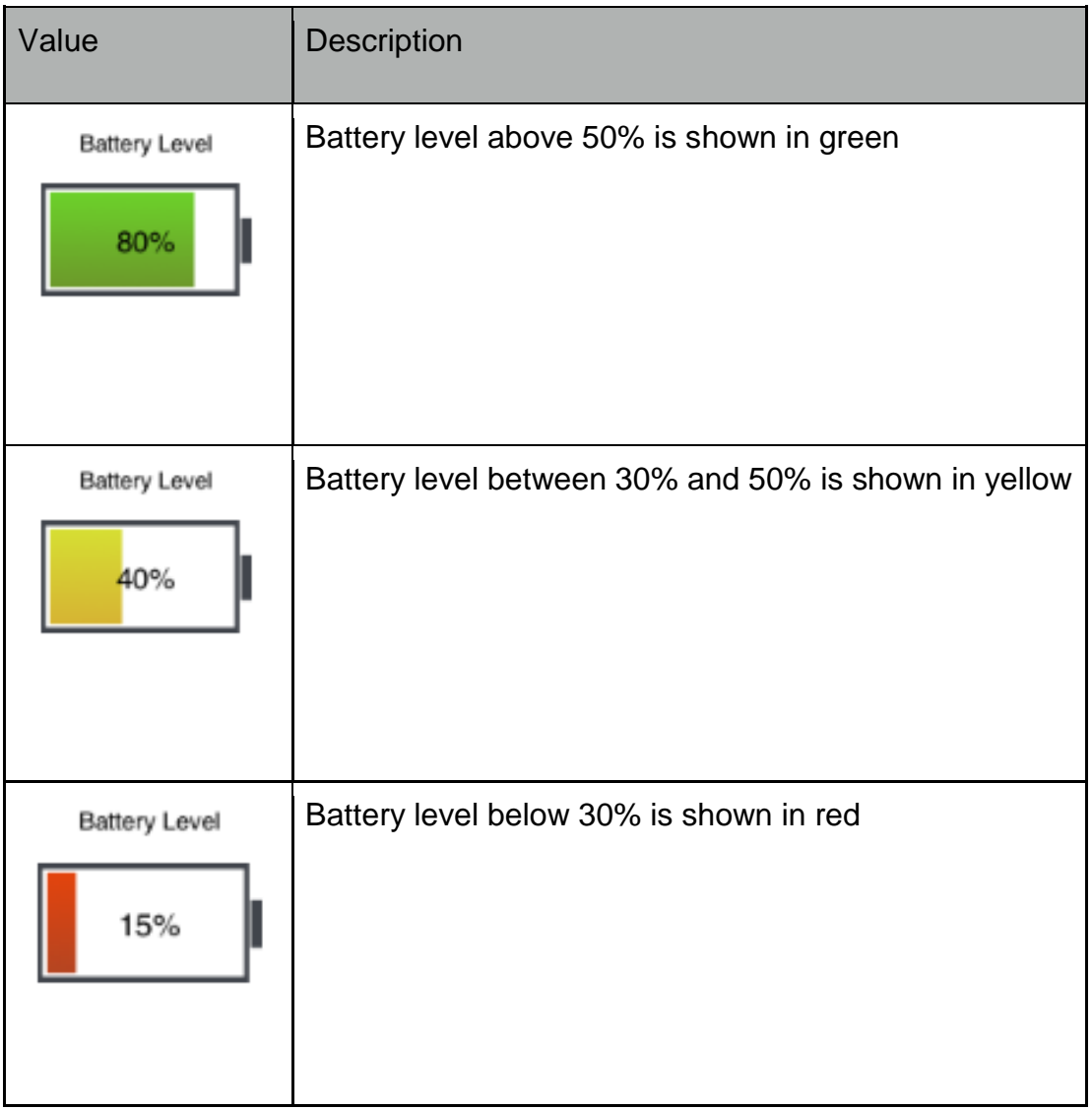

#### Table 1: Battery level description

As for the power meter, the application provides information about the connection level with the robot:

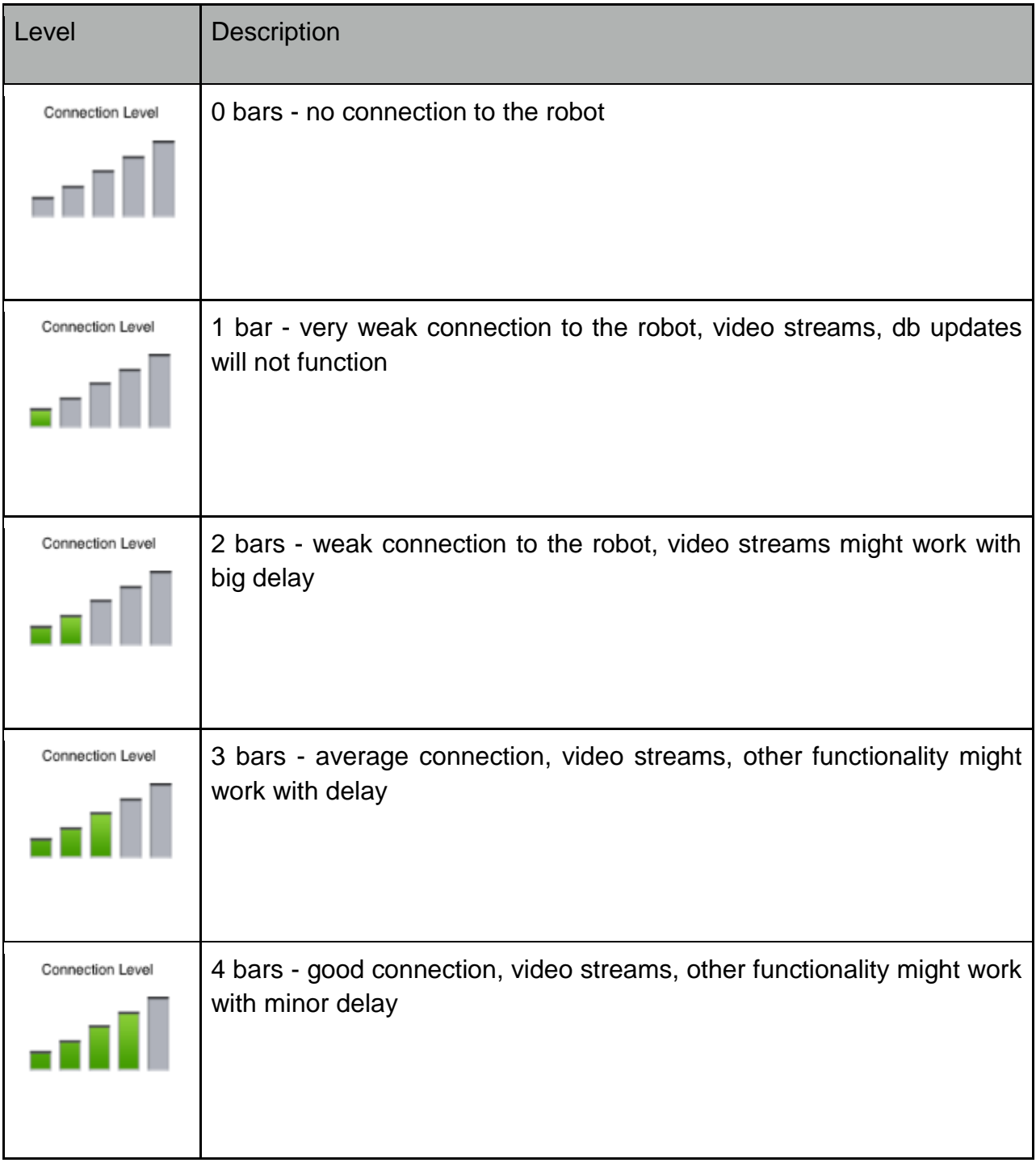

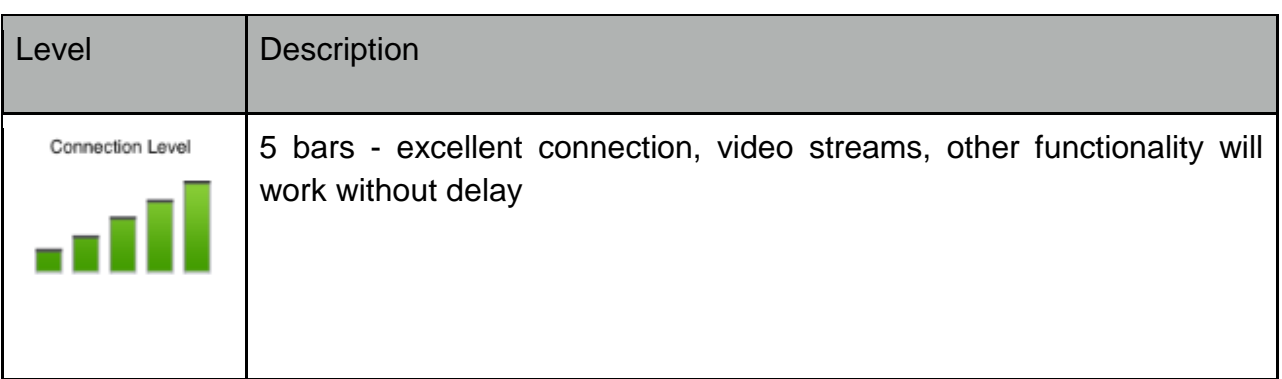

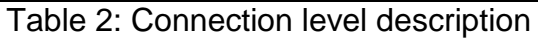

The application is able to show the list of the latest learned objects or the latest objects downloaded from the objects database

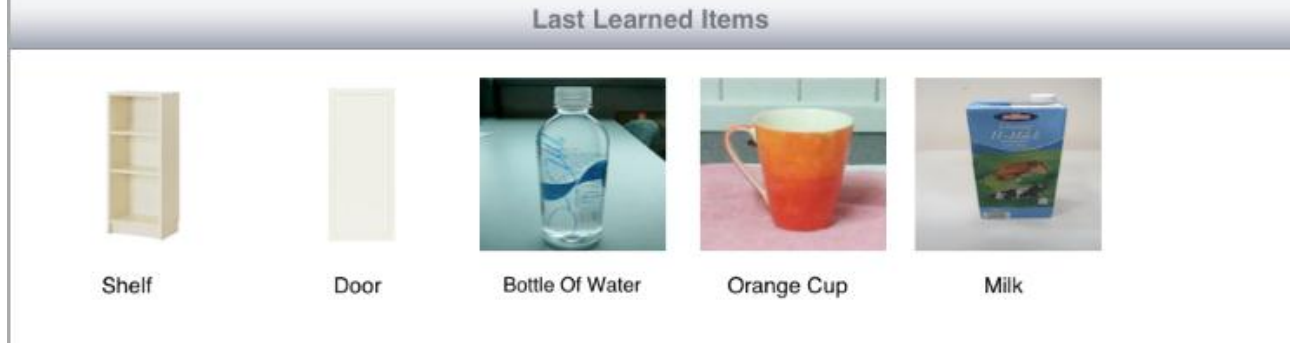

Figure 4: Last learned objects list

#### <span id="page-9-0"></span>2.4 ROOM NAVIGATION

Room navigation screen provides information about current location of the robot, surrounding objects, human detected on the map as well as video stream from the robot camera.

All robot tasks can be executed from this window, including sending to location, detecting and grasping an object, etc. The map is real time augmented with objects detected and stored into objects database.

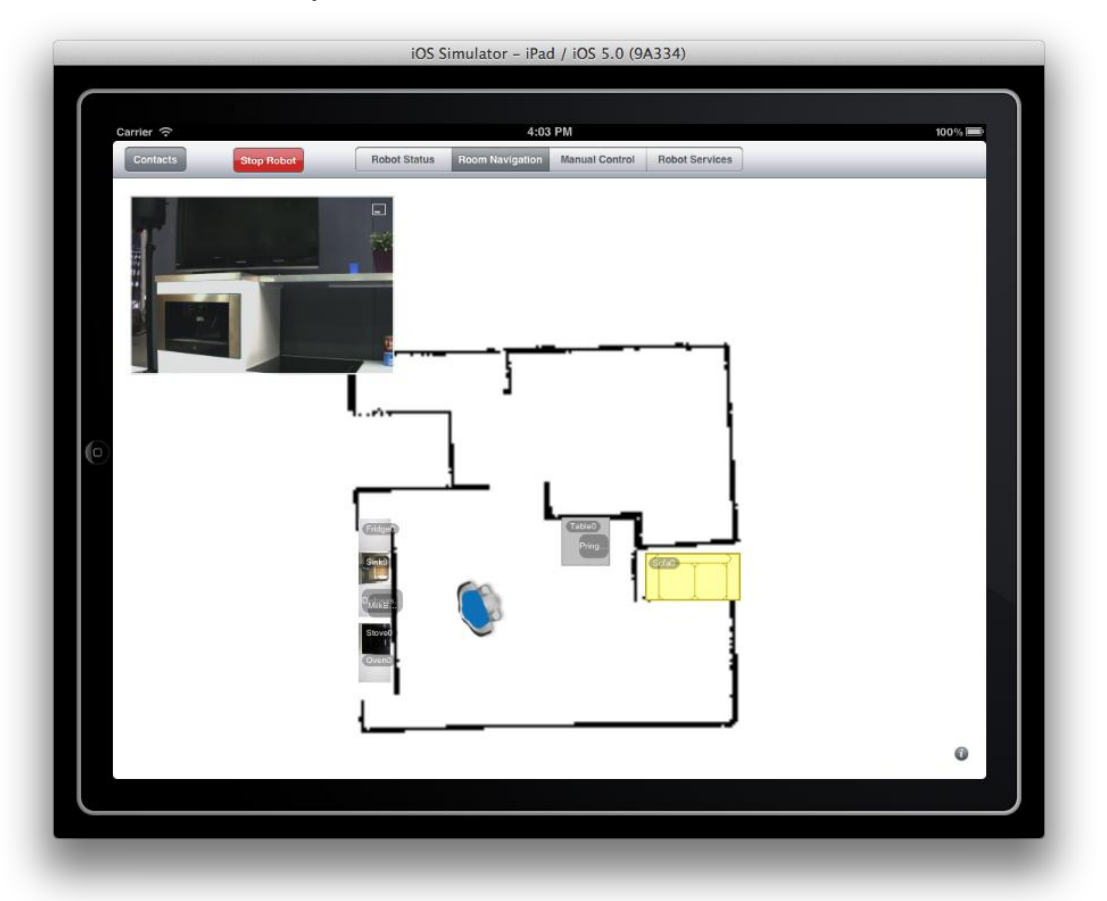

Figure 5: navigation main screen

The Video stream box shows the current video feed from the robot.

To move the video stream window around the screen hold one finger over it for about 3 seconds until it pops up then move the finger around, dragging the window to the desired location.

To change the size of the window click on the size button in the top right corner, the resize it using the anchor points.

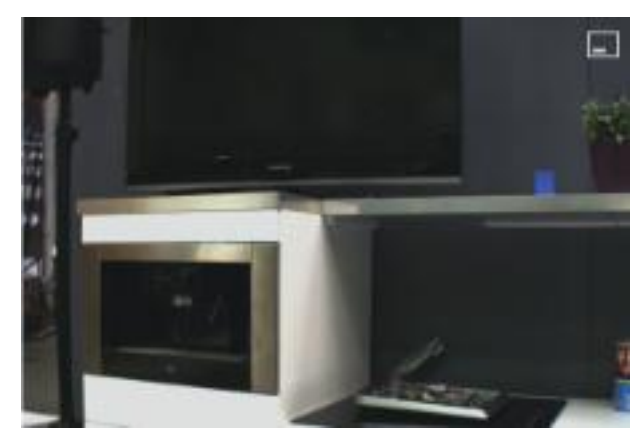

Figure 6: video stream screen box

To send the robot to a desired location click on the map and then confirm the location. In case of accidentally clicking on map, cancel request.

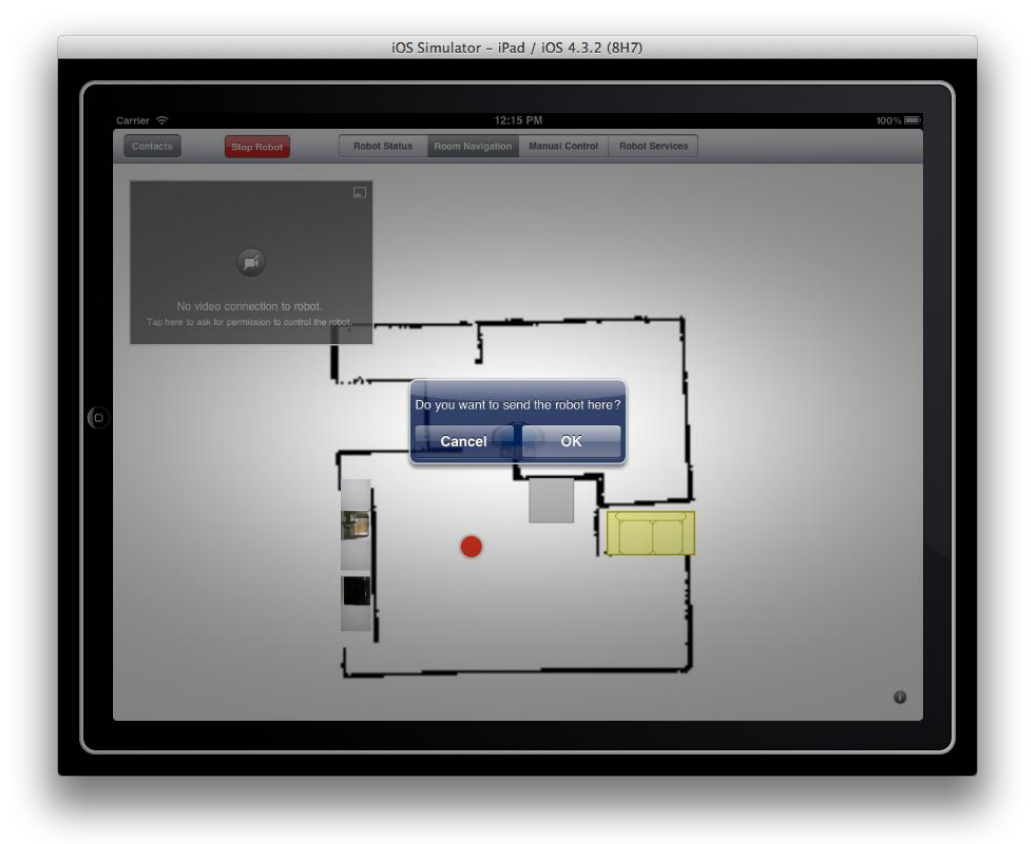

Figure 7: send robot to desired location screen

#### <span id="page-11-0"></span>2.5 MANUAL CONTROL

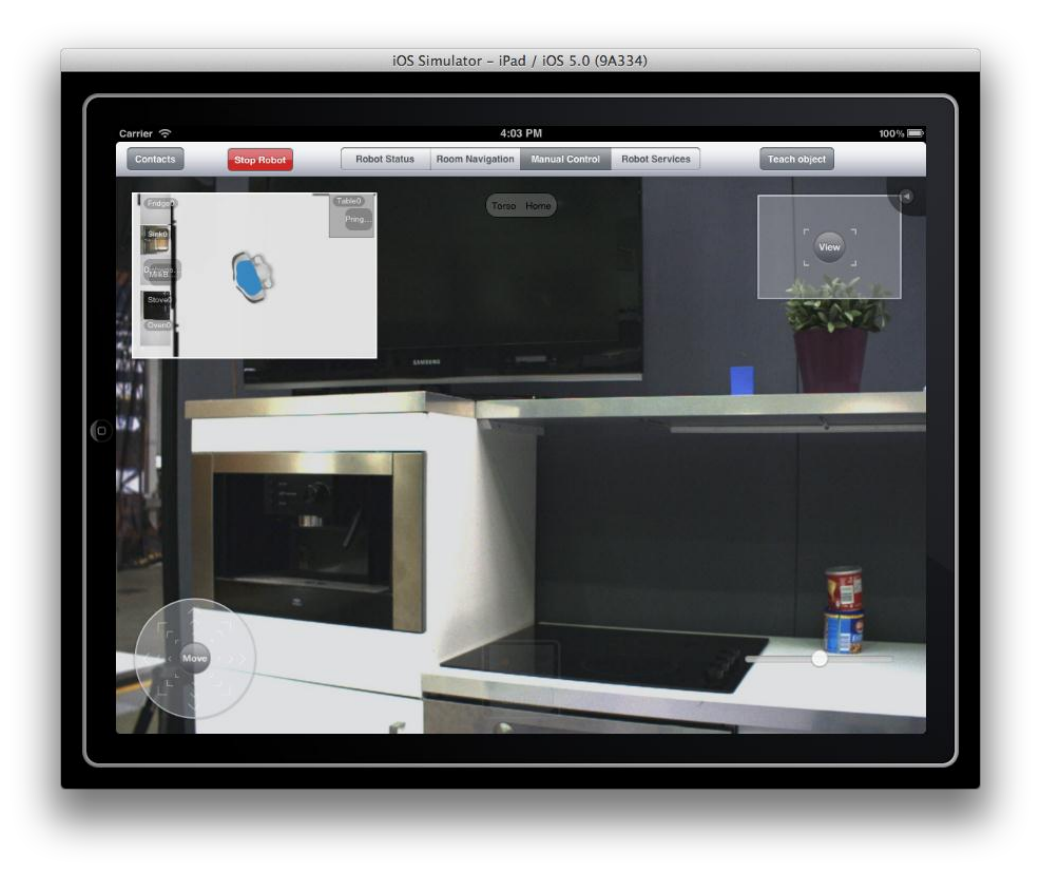

Figure 8: Manual control example screen

The manual control features of the UI\_PRI allow the user to move the robot manually by using the next control buttons:

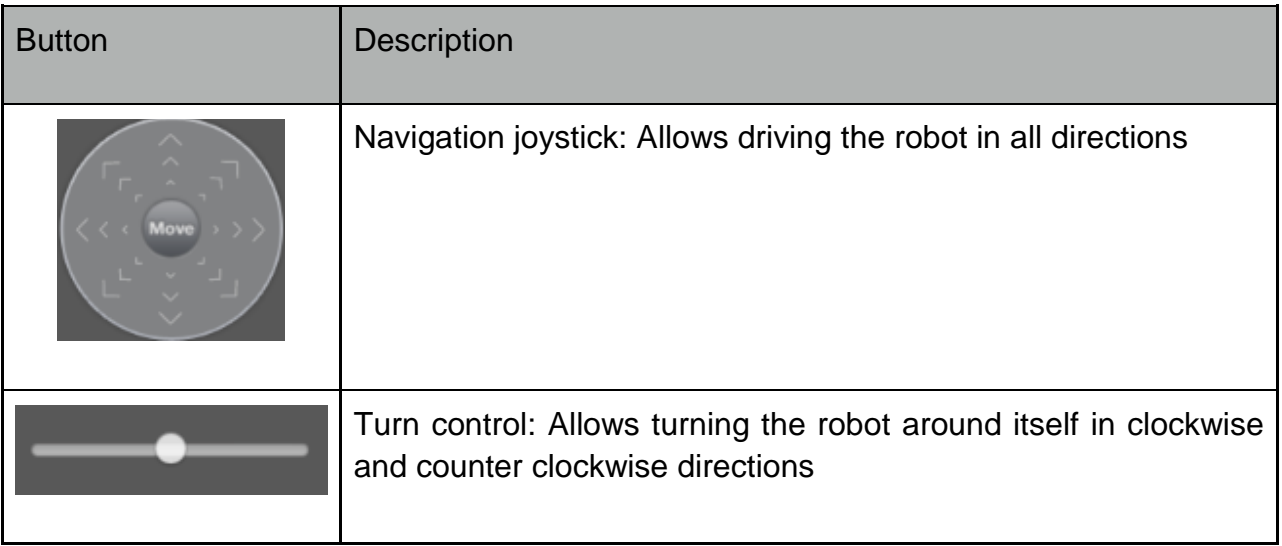

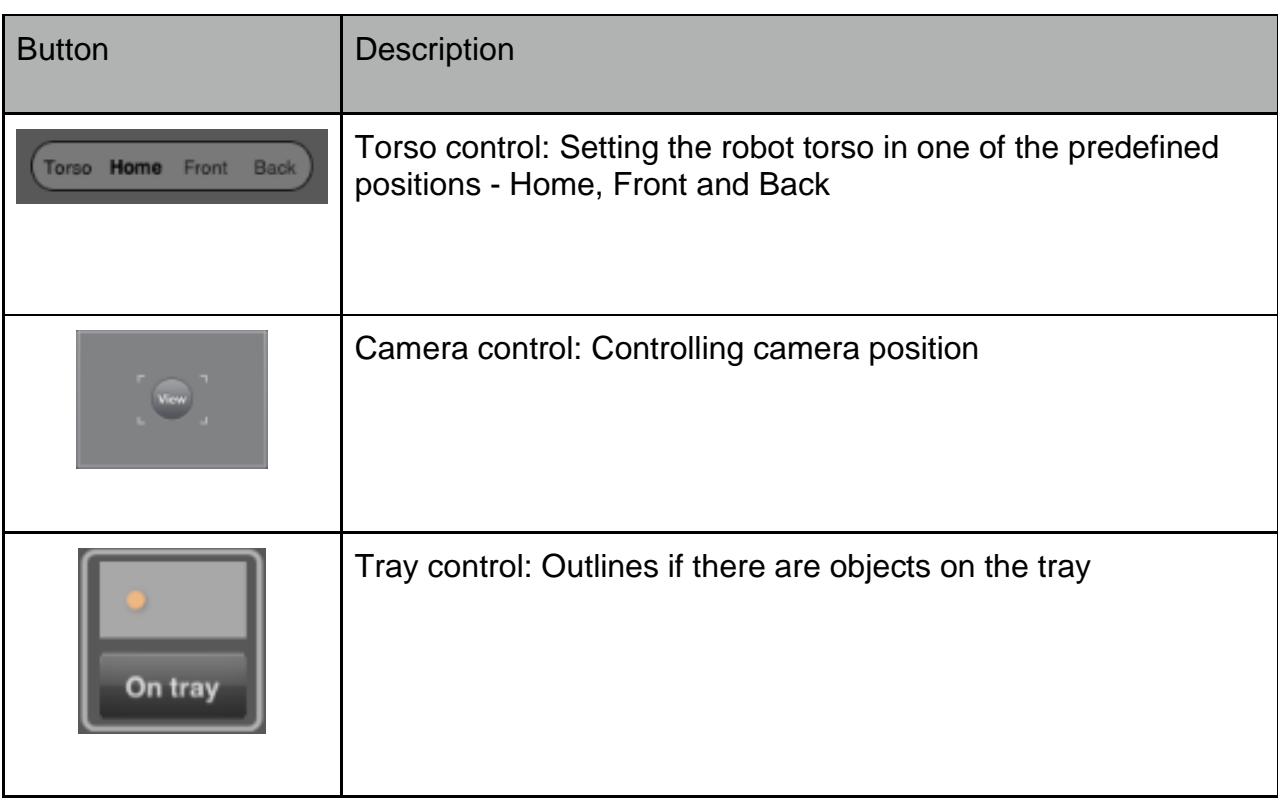

Table 3: Manual control buttons

## <span id="page-13-0"></span>2.6 ROBOT SERVICES

Robot services screen allows the execution of tasks, editing available tasks as well as creating new ones, and executing actions on available objects.

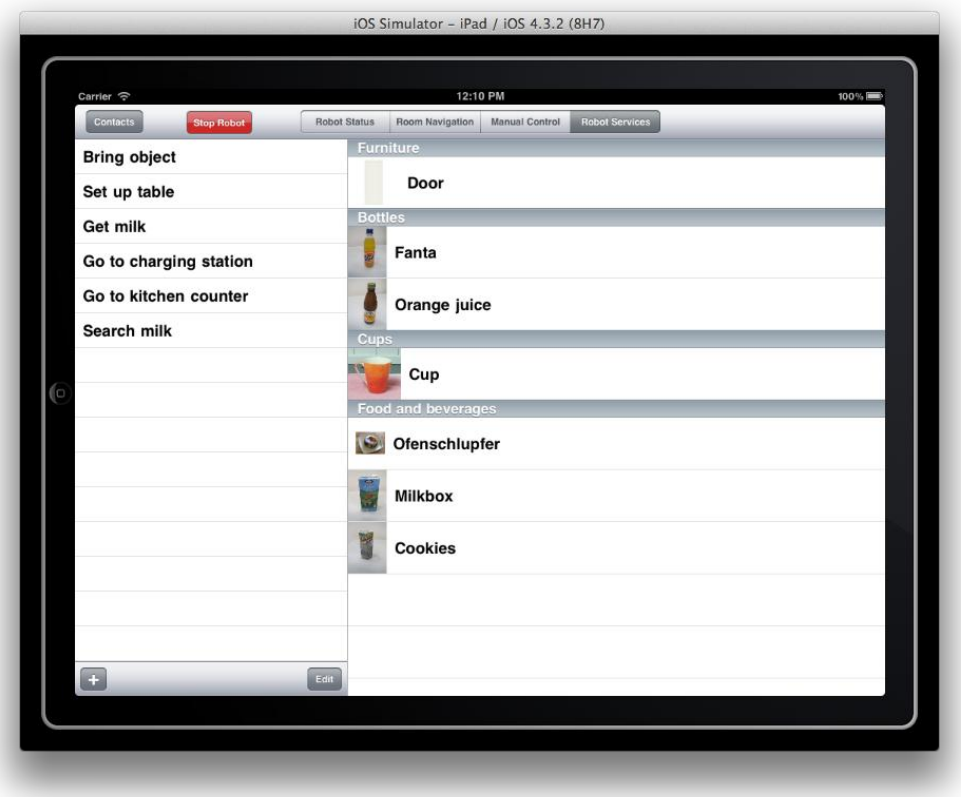

Figure 9: Robot services screen

In order to execute a task, we just select one of the available tasks on the left panel (e.g Bring object, Set up table, Get milk…) and execute it.

To execute an action on object, select the object and then select one of the available actions - Get, Deliver, Move, Detect, Grasp.

Note that available actions menu is context sensitive and not all actions are available on a given object.

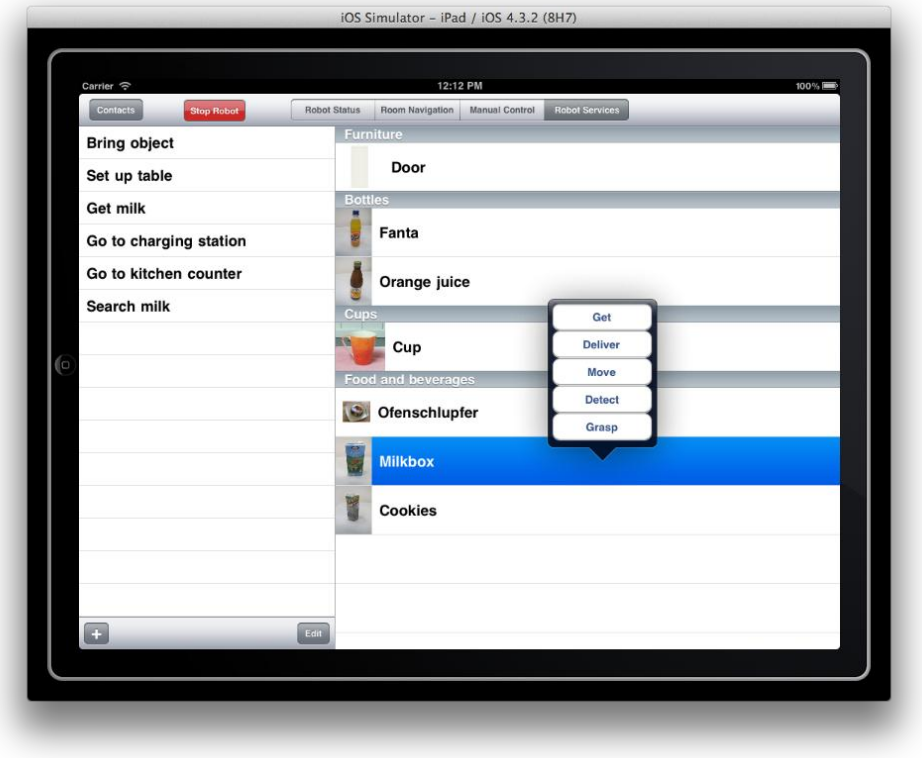

Figure 10: Task execution screen

To create a new task click "+" button on the task panel and enter the following: Task name-->Action to be performed --> Object to be used -->Location of the task

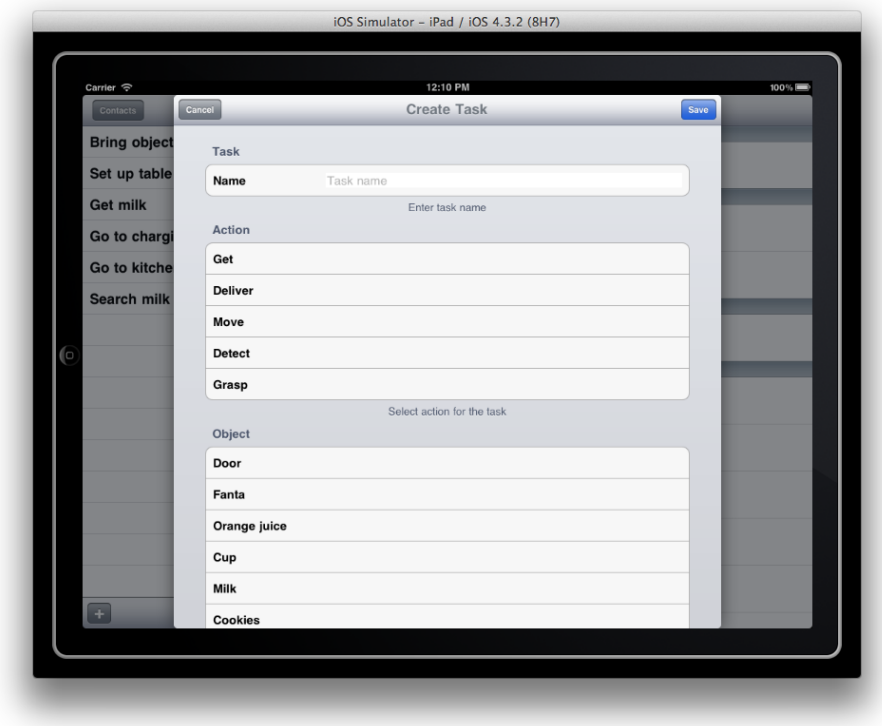

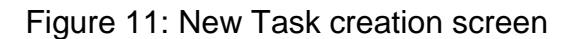

# <span id="page-15-0"></span>3 UI\_LOC

The main task for UI\_LOC is to start robot services. According to the requirements (cf deliverable D2.2 for details) the device for UI\_LOC should be small and mobile and thus the decision for the platform to be used was a standard internet tablet. Due to the current market situation we further have decided to choose an Android-based device for the UI. For the present prototype, selection finally was about the following system:

Hardware: ARCHOS 43 internet tablet Operating system: Gingerbread: Android 2.3.x (API Level 9)

Implementation of the GUI was done using Eclipse Indigo, ADT Plugin, Android SDK.

# <span id="page-15-1"></span>3.1 GENERAL SETTINGS

The implementation uses ROS-services and ROS-actionclients. The ROS-actionclients are being used to send a high-level command (e.g. "Bring me an object") and to receive status messages during the execution. The ROS-services are being used to connect to the Household Object Database in order to update the trained objects and additional information (e.g. icons).

Configuration of UI\_LOC is basically done via two XML-files – one containing all screen commands and one other containing the content (e.g. available objects from Household Object Database, pre-defined room locations, etc). This allows an easy change of the UI\_LOC language (will be changed accordingly by changing the language on the tablet itself) as well as defines an appropriate interface between UI\_LOC and any other software tool for system setup. At the moment UI\_LOC is available in three languages – English, German and Italian.

```
<?xml version="1.0" encoding="UTF-8"?>
<srs>
  <rooms><room name="Livingroom">
       <place name="Couch" id="0"></place>
       <place name="Armchair" id="1"></place>
        <place name="Small table" id="2"></place>
     \langle room\rangle<room name="Kitchen">
       <place name="Table" id="3"></place>
       <place name="Chair" id="4"></place>
        <place name="Workspace" id="5"></place>
```

```
\langle/room>
  <room name="Bathroom">
     <place name="Basin" id="6"></place>
     <place name="Tub" id="7"></place>
     <place name="Shower" id="8"></place>
  \langle/room\rangle<room name="Bedroom">
     <place name="Bedside table" id="9"></place>
     <place name="Dresser" id="10"></place>
     <place name="Dressing table" id="11"></place>
  \langle/room\rangle\langle/rooms>
...
```
Figure 12: Configuration of UI\_LOC via XML file

#### <span id="page-16-0"></span>3.2 ROBOT SERVICES

As mentioned above main purpose of UI\_LOC is to call robot services. The main screen of the interface thus allows selecting this task (see figure 13).

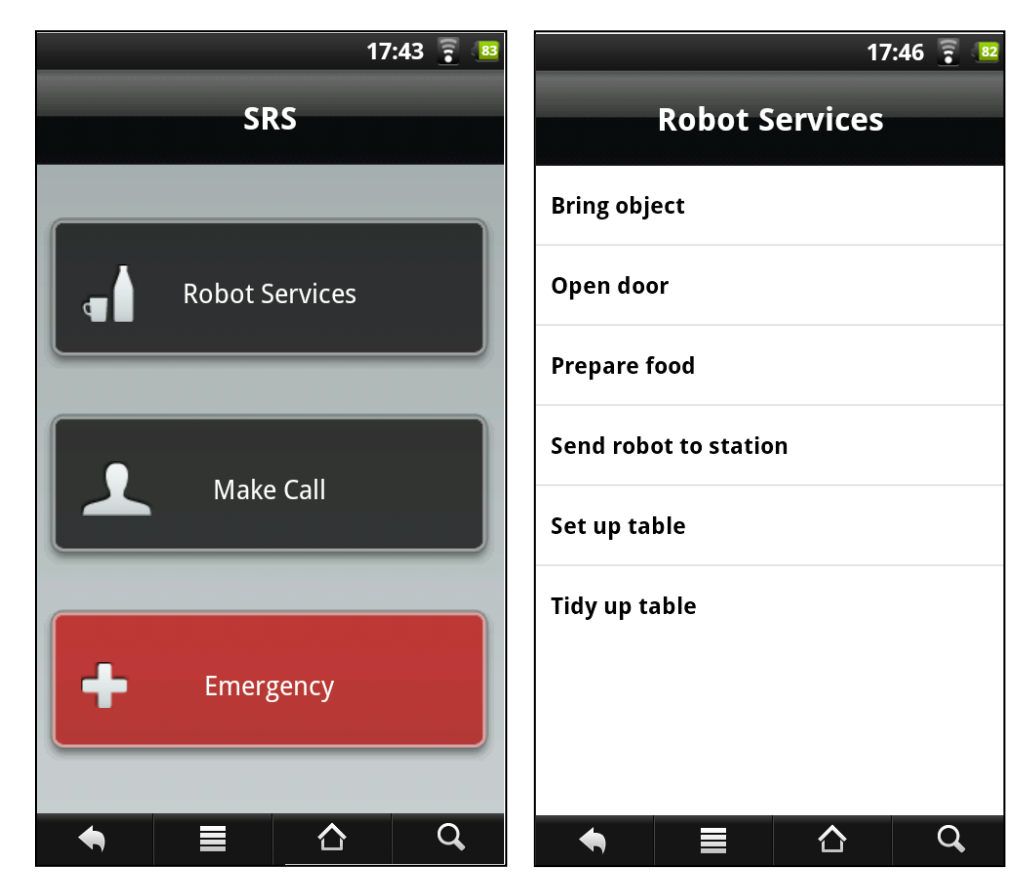

Figure 13: UI\_LOC starting screen; Selection of desired robot service

For the main robot service -- "Bring Object" – there are three windows for definition of the service related parameters. The "Bring Object" main screen asks the user to select both the desired object as well as the target place for this fetch&carry task (see pictures below). The screens for object selection as well as the screen for selection of target place are structured into groups (e.g. Books, Bottles, etc for objects) in order to allow easy selection. After definition of the parameters the "Bring Object" screen is showing the final command in "natural form": Robot should bring "Water Bottle" to place "Couch in Living Room".

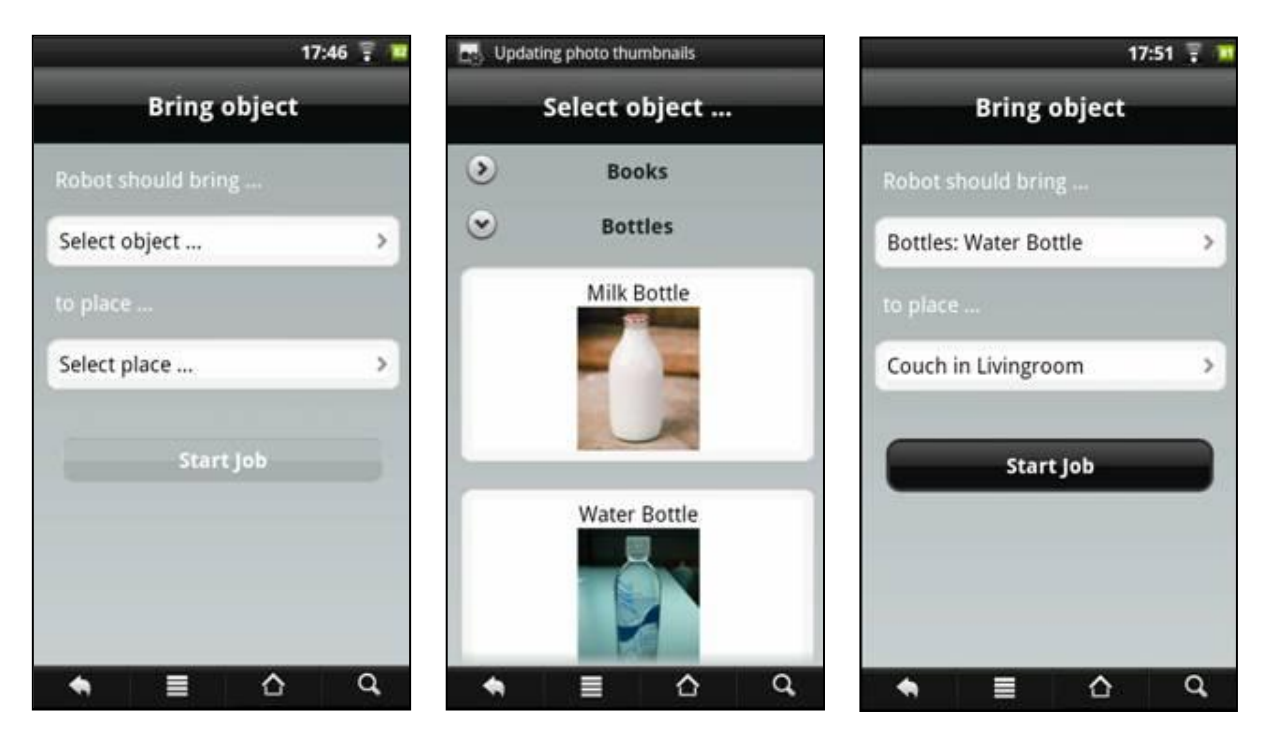

Figure 14: UI\_LOC screens for fetch & carry task: (1) start screen, (2) selection of desired object, (3) selection of target place

After start of the service the robot is trying to execute the task. As main parts of task execution are out of sight for the local user there are intermediate progress messages in order to inform the user about the current state. This screen also shows a "Stop"-Button in order to bring the robot system to an immediate halt. If there is any problem during operation, the interface shows a screen with different options for solving this exceptional case or to cancel the current operation.

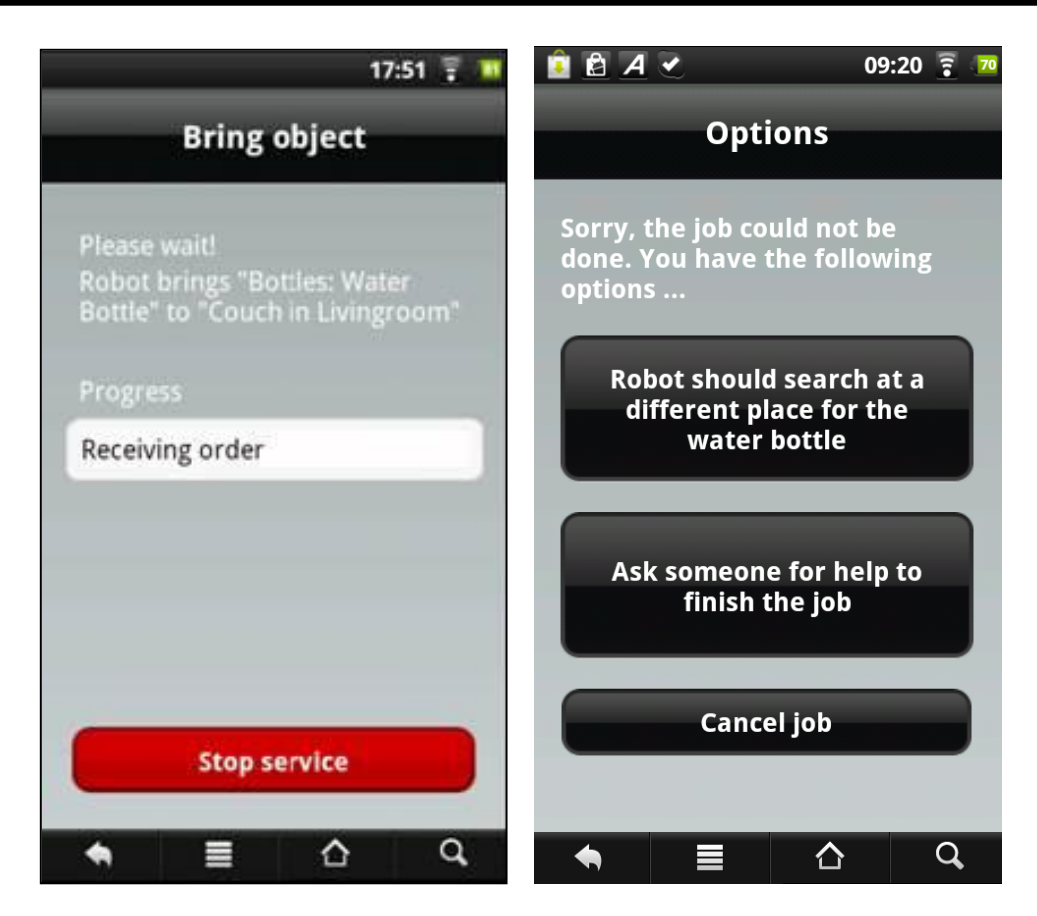

Figure 15: Information screens during operation; (1) display of progress; (2) selection between different options for exceptional cases

After successful finishing of the service the GUI again shows the selection screen for robot services. The GUI also uses the standard Android-buttons for navigation. The "Home"-button is programmed to jump back to the SRS main menu – the "Back"-button shows the previous screen. For some of the screens the "Back"-button is disabled in order to follow the defined flow of actions (e.g. during display of the "Bring Object" progress screen).

#### <span id="page-18-0"></span>3.3 OTHER SERVICES

There are two other services available in SRS – "Emergency Call" and "Make a Call".

The idea behind the "Emergency Call" is that UI\_LOC is starting a video-communication with a pre-defined/preferred person. At the moment the system automatically proposes to call the "24hrs-Service Center" (i.e. the professional remote operator). In addition to the call the robot should move to the calling person. As the current version of SRS / UI\_LOC does not allow self-localization of UI\_LOC in the household environment, there is an additional selection box in order to define the target location (see pictures below). This screen might be removed from the GUI once such a self-localization function I available.

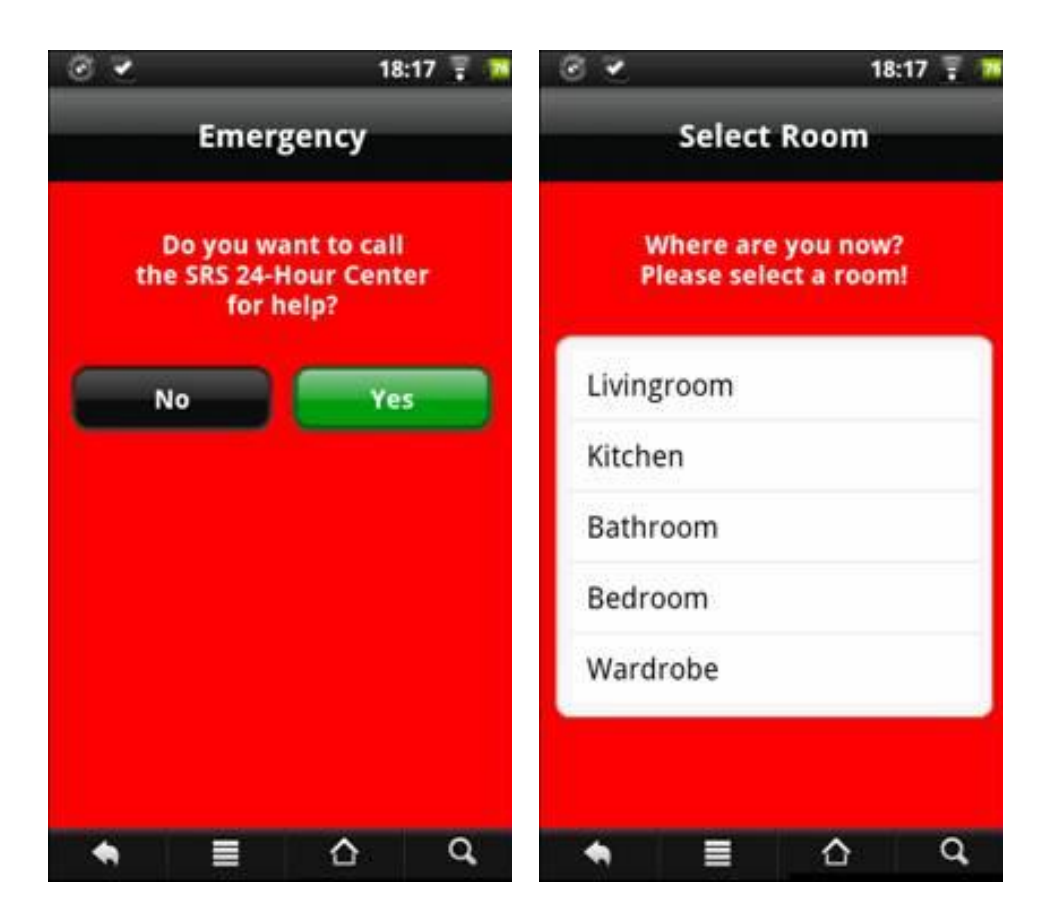

Figure 16: Screens for emergency call

Another functionality of the UI\_LOC is to connect to a video-call. Based on the address book of the device there is a selection list shown by the GUI after selection of the "Make a Call" service. After selection of a contact the GUI automatically opens a SKYPE connection. After the call, the SKYPE windows closes and the system switches back to the SRS main screen.

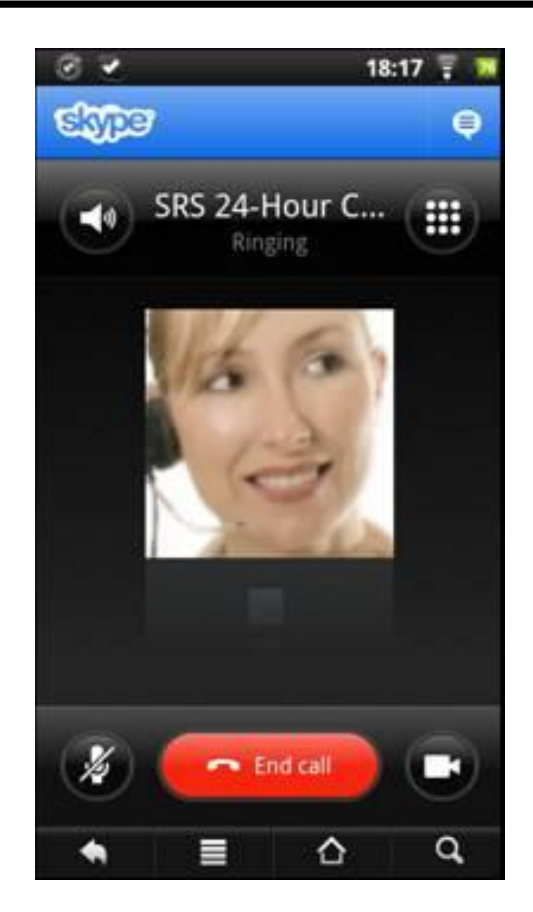

Figure 17: Communication with UI\_PRI and UI\_PRO via SKYPE

# <span id="page-20-0"></span>3.4 IMPLEMENTATION VS REQUIREMENTS

The following table shows the comparison between the realized functionality of the present version of UI\_LOC and the requirements defined in deliverable D2.2.

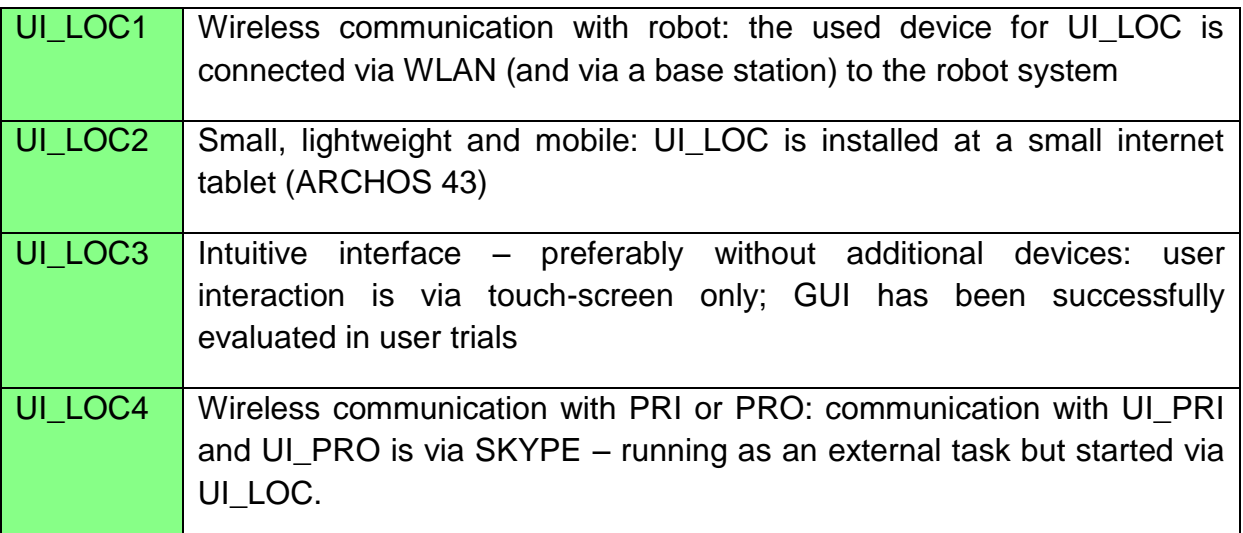

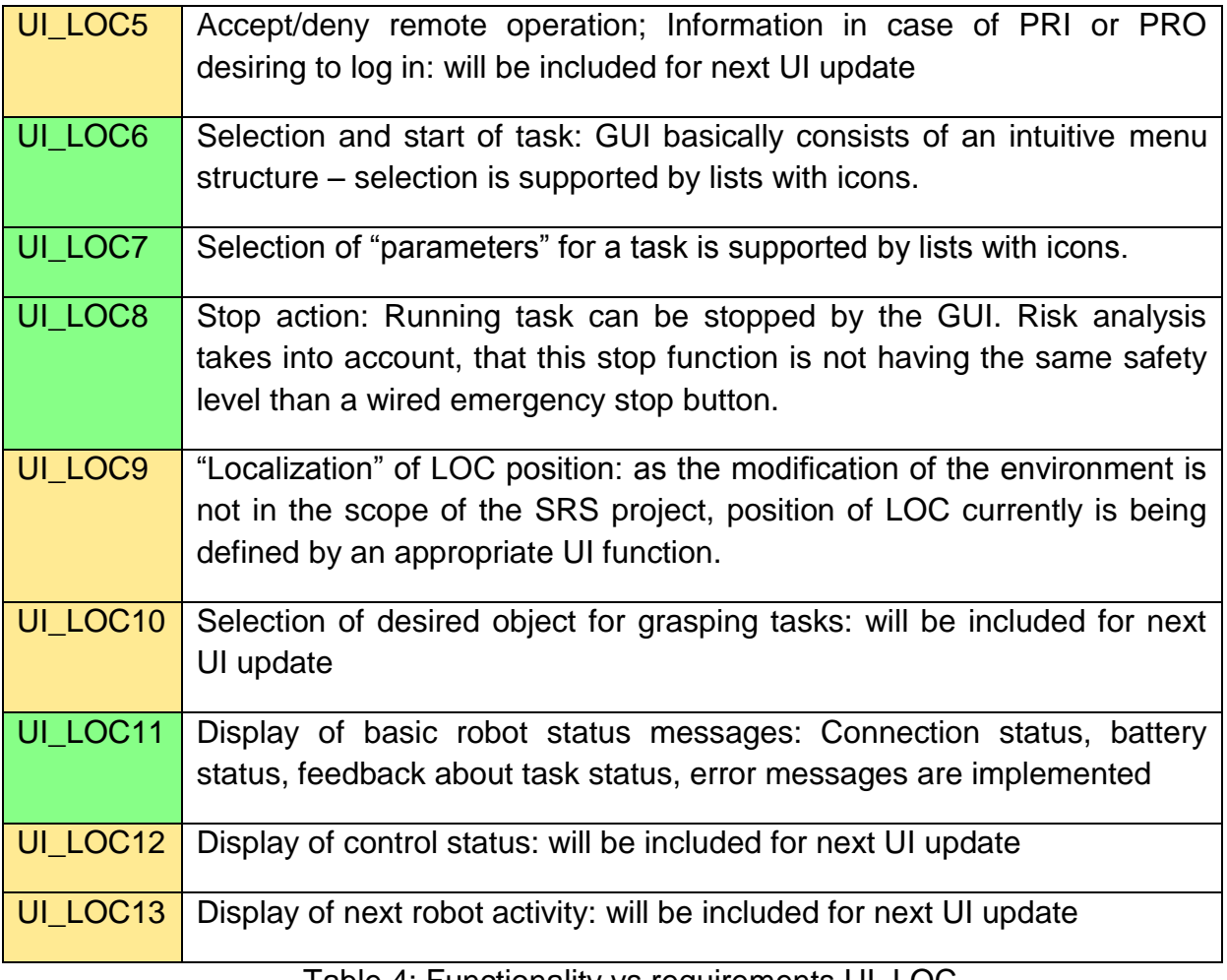

#### Table 4: Functionality vs requirements UI\_LOC

# <span id="page-21-0"></span>3.5 NEXT STEPS

The following additional features will be included in the next version(s) of UI\_LOC:

- Additional screen for handing over command to remote interface (UI\_PRI or UI PRO). Such a request can be a result of an exceptional case occurring during task execution (see figure 15) or on request by one of the remote interfaces. If the local user accepts such a change of operation mode, UI\_LOC will be disabled and a dedicated screen shows that the robot is in remote mode
- Screen for remote mode: See above. If the control is handed over to one of the remote interfaces, this screen signals that the robot cannot be controlled via UI\_LOC and that unexpected movement of the robot and/or one of its components can occur. There will be a STOP-button always accessible in order to immediately stop the remote mode and switch back to local control.
- Screen for object selection: if the autonomous behavior cannot be continued because of problems in object recognition – e.g. there are two identical (target) objects in the search area and there must be a selection of one of the two – such

a situation can be resolved by user input at UI\_LOC. In such a situation there will be a picture displayed to the GUI and the user needs to select the desired object by simply pointing to it. After resolving of the problem the operation is being continued in autonomous mode.

 Modifications due to input from user trials: increasing size of fonts, increasing size of buttons, changing "jumping address" for some navigation buttons,

# <span id="page-23-0"></span>4 LIST OF FIGURES AND TABLES

- Figure 1: SRS application
- Figure 2: main robot status screen
- Figure 3: robot position in the current map
- Figure 4: Last learned objects list
- Figure 5: navigation main screen
- Figure 6: video stream screen box
- Figure 7: send robot to desired location screen
- Figure 8: Manual control example screen
- Figure 9: Robot services screen
- Figure 10: Task execution screen
- Figure 11: New Task creation screen
- Figure 12: Configuration of UI\_LOC via XML file
- Figure 13: UI\_LOC starting screen; Selection of desired robot service
- Figure 14: UI\_LOC screens for fetch & carry task
- Figure 15: Information screens during operation
- Figure 16: Screens for emergency call
- Figure 17: Communication with UI\_PRI and UI\_PRO via SKYPE
- Table 1: Battery level description
- Table 2: Connection level description
- Table 3: Manual control buttons
- Table 4: Functionality vs requirements UI\_LOC